## NintendowSwitch で高天神城 たかてんじんじょう のマインクラフトサーバに ま。。。<br>接続するための方法

<sub>たかてんじょう</sub><br>Nintendo Switch から高天神城のマインクラフトサーバにアクセスするためには、 以下 い か の手順 てじゅん に 従 したが って接続 せつぞく を 行 おこな ってください。

ー<sub>ほごしゃのたとごいしょ せってい<br>※保護者の方とご一緒に設定をしてください。</sub>

。<br>※設定に関するお問い舎わせは受け付けておりません。

※設定変更により 生 じるトラブルに関しましては、 僺 証 できません。

## 1.インターネット設 せっ 定 てい 変 へん 更 こう

① Nintendo Switch を起動して、右下にある「 ̄<sup>゜゜</sup>」を押してください。

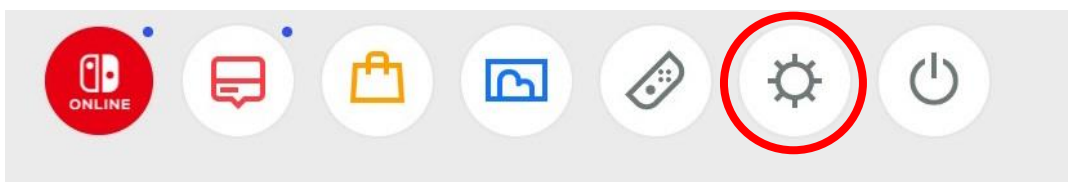

② 「画面左の「インターネット」を選んだ状 態で、「インターネット設定」を開きます。

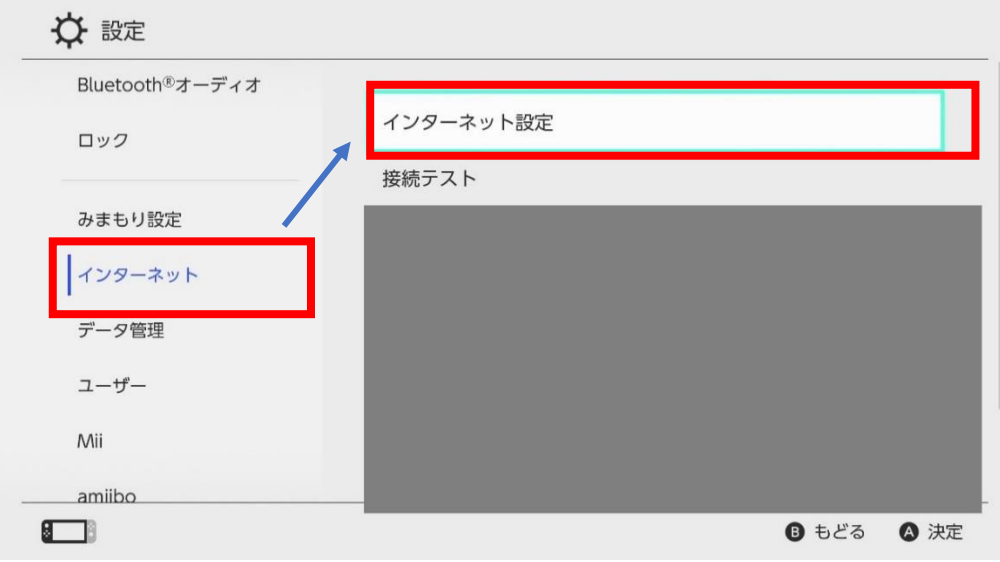

③ 利 り 用 よう しているインターネットを押 お します。

「■」がついているものが、現在利角しているインターネットとなります。

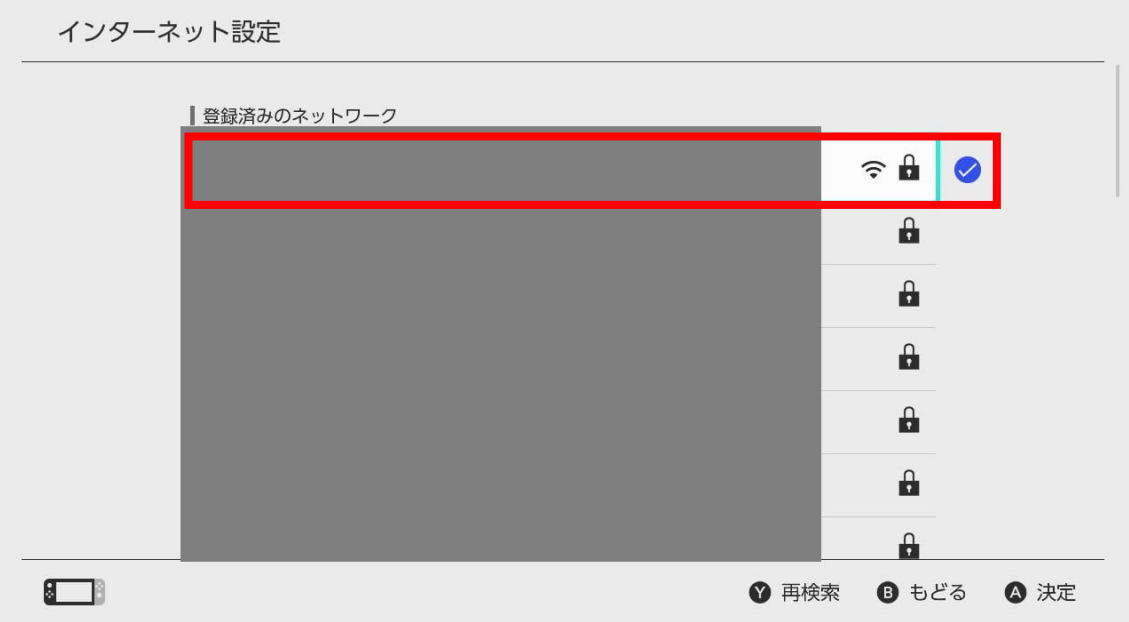

④ 「設定の変更」を押します。

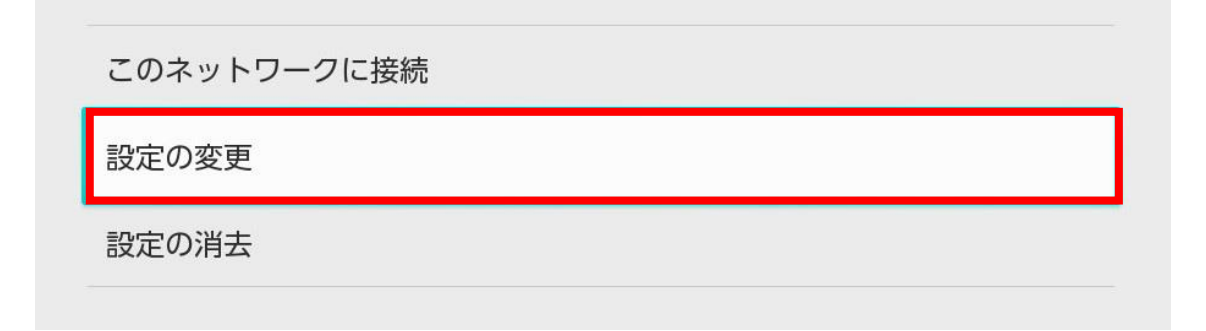

## ⑤ 「DNS設定」を押します。

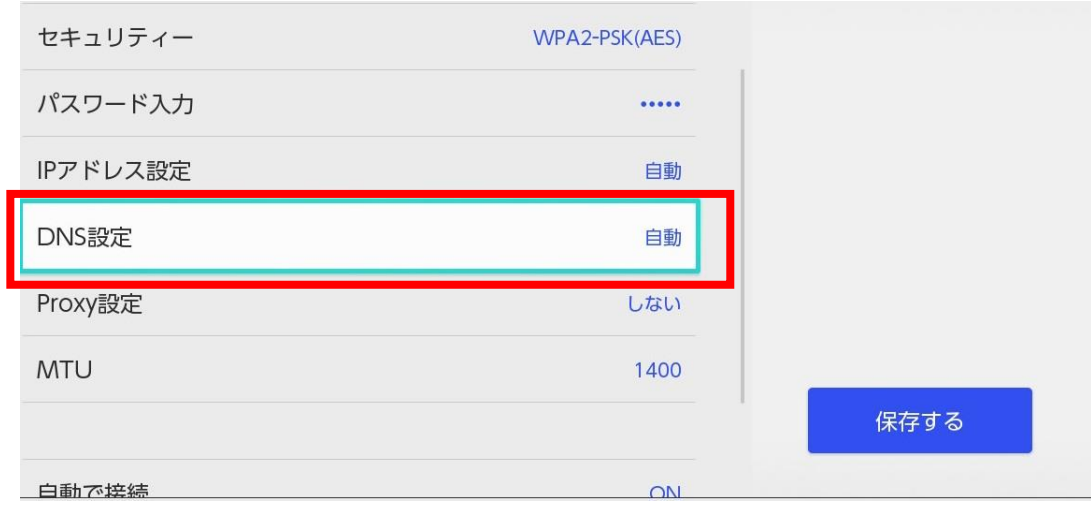

⑥ 「手動」に変更します。

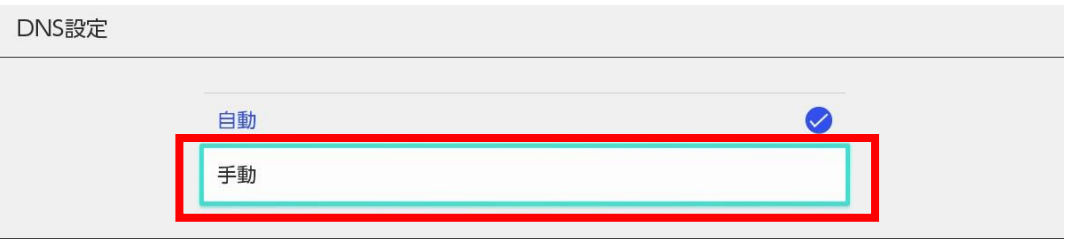

⑦ 「優先DNS」と「<sup>だけい</sup>、」<br>⑦ 「優先DNS」と「代替DNS」の項目が出現します。

まず、「優先DNS」を押します。

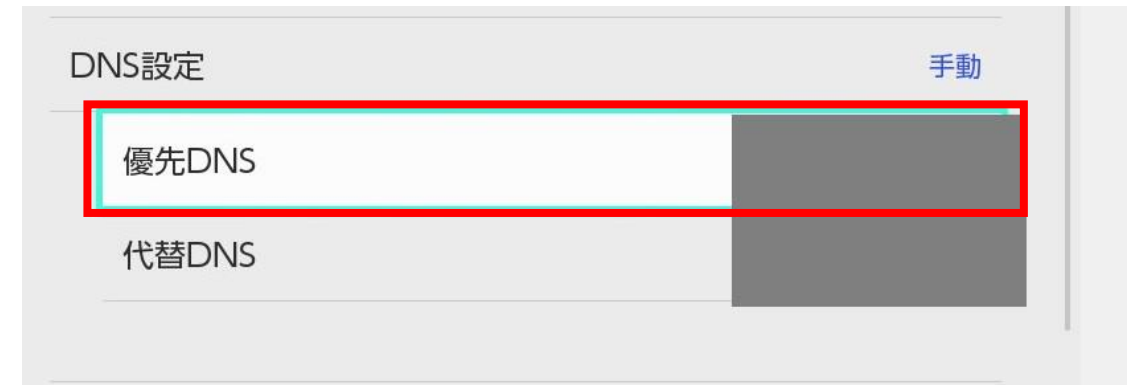

⑧ 優先DNS の値に「104.238.130.180」を入 力し、OKを押してください。

※2023年時点の情報となります。 ※この<sup>\*結</sup>い以外はば入しかいないでください。

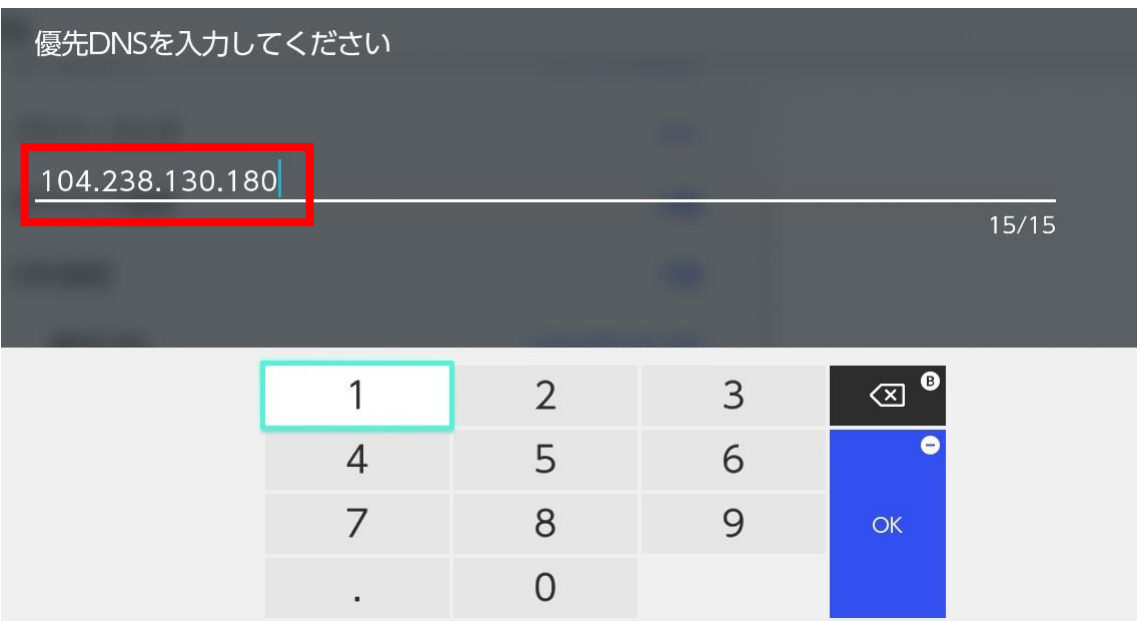

⑨ ジズに、「代替DNS」を押します。

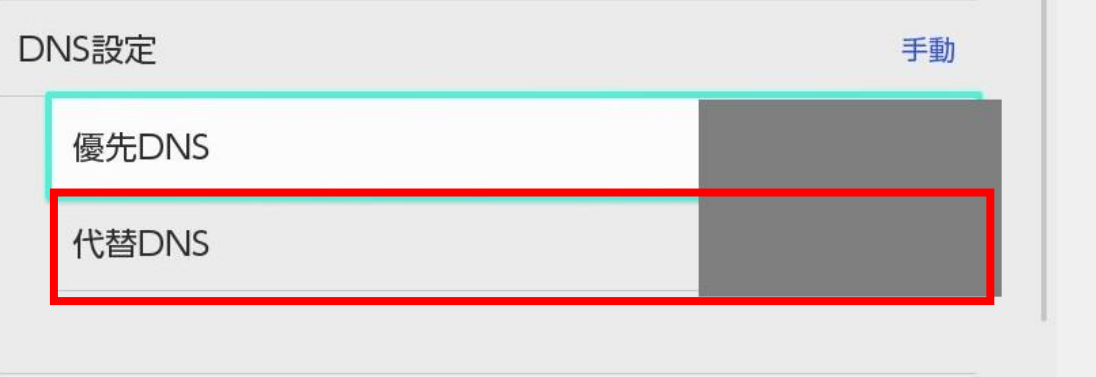

⑩ 優先DNSの値に「008.008.008.008」を入 力し、OK を押してください。

※2023年時点の情報となります。 ※この<sup>\*結</sup>い以外はば入しかいないでください。

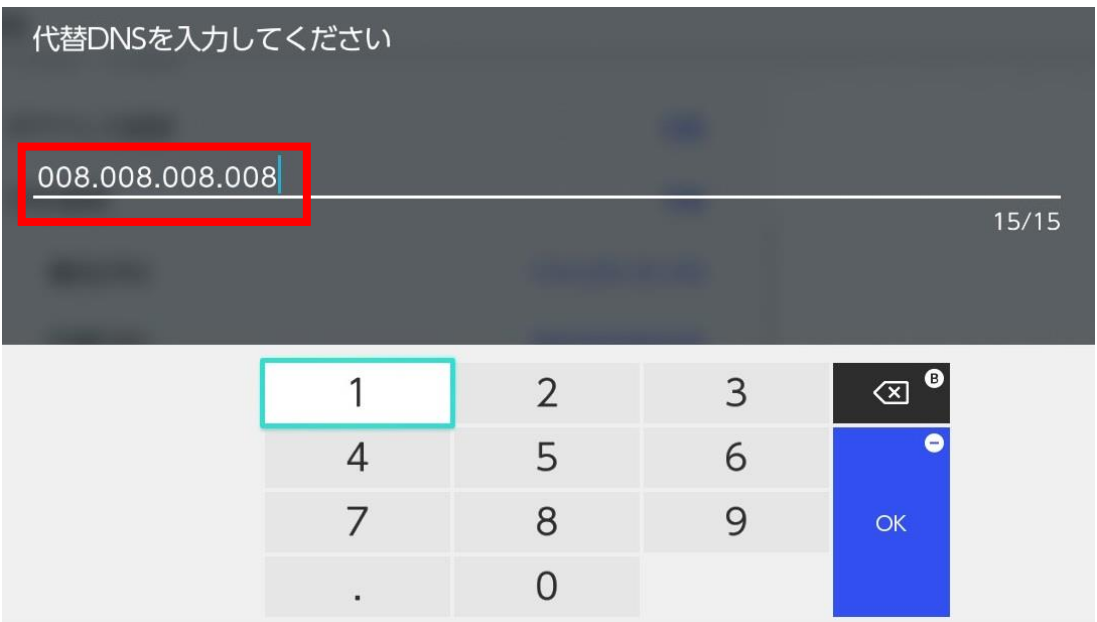

⑪ 設定が完 了したら、「保存する」を選択して、設定を保存します。

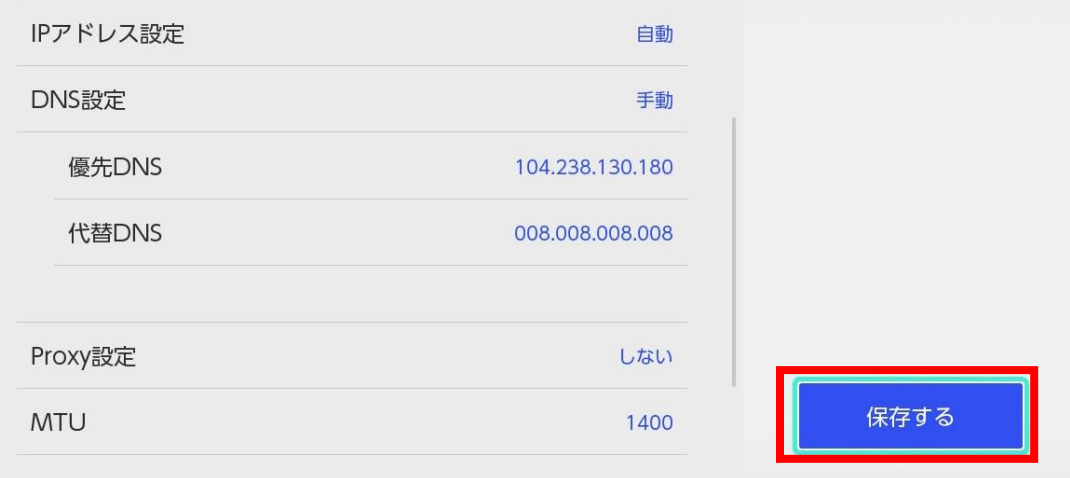

☆ じょう<br>以 上 で、インターネット設定変更の手 順 は完 了 となります。

たかてんじんじょう

## 2.高天神城 サーバへの接続手 順

① マインクラフトを起動します。

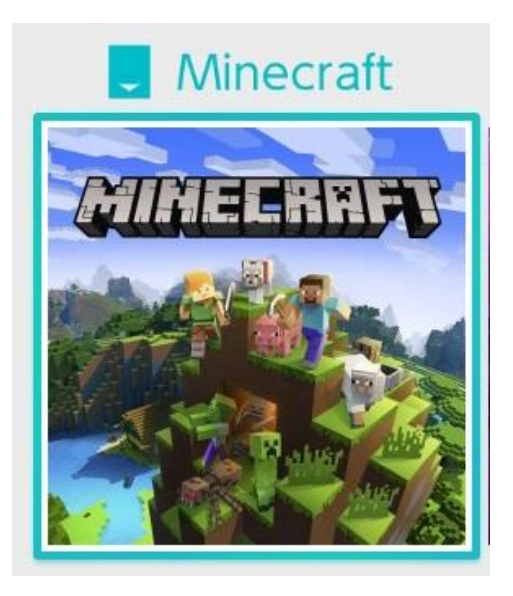

② 「プレイ」を押します。

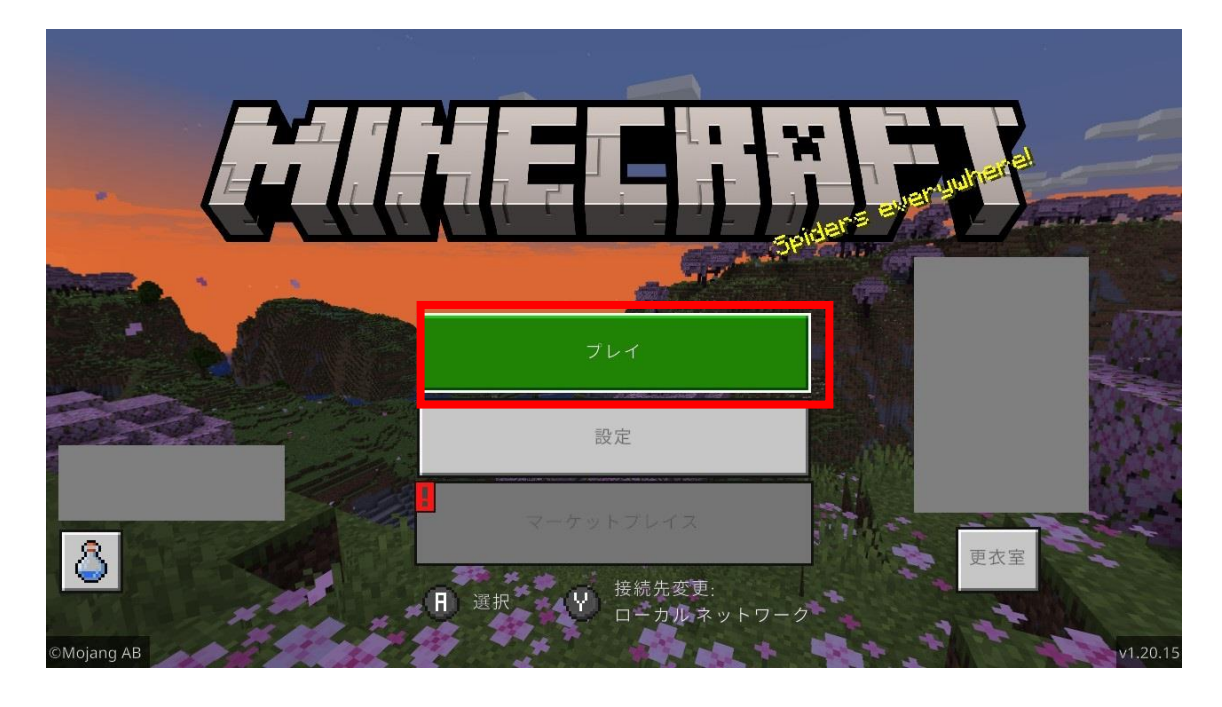

○ ぉぅ<u>⋷</u><br>③ 表 示されている特 集 サーバのいずれかを開き、「サーバーに接続」を押します。

※例 れい として、「The Hive」を選 せん 択 たく しています。

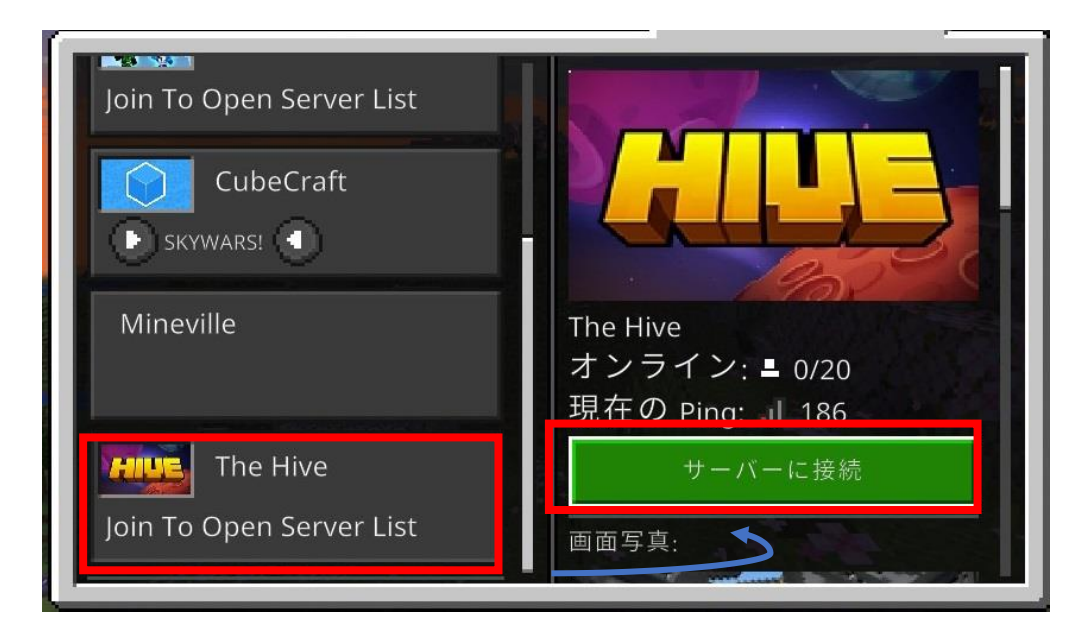

④  以卞画面が 表 示された場合、「参加」を押します。

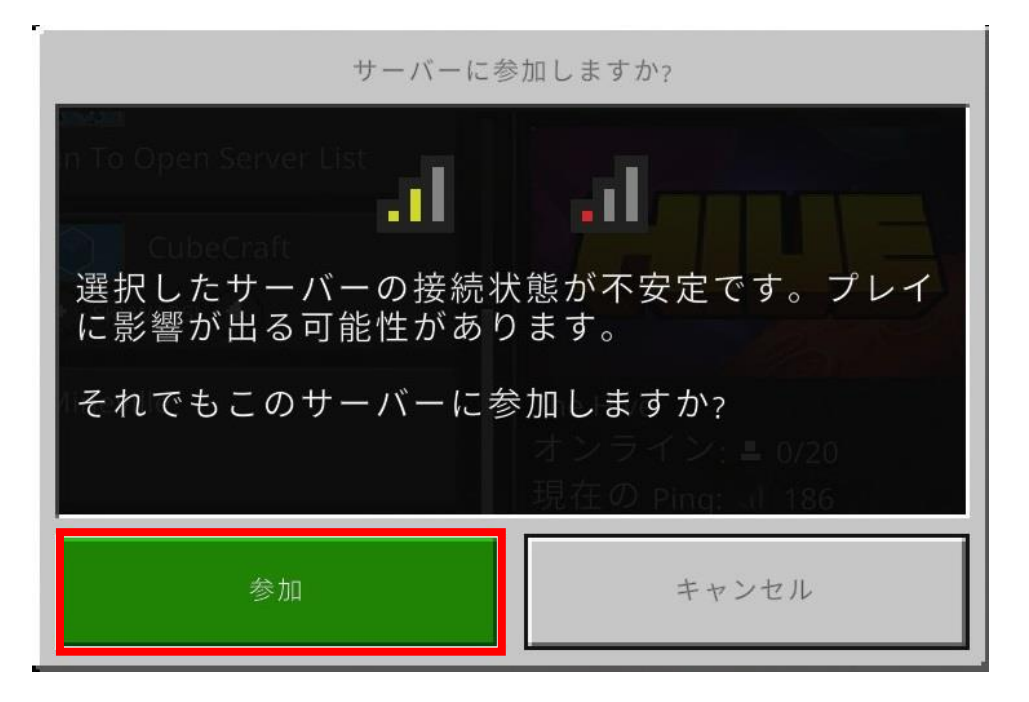

「Connect to a Server」を押 お します。

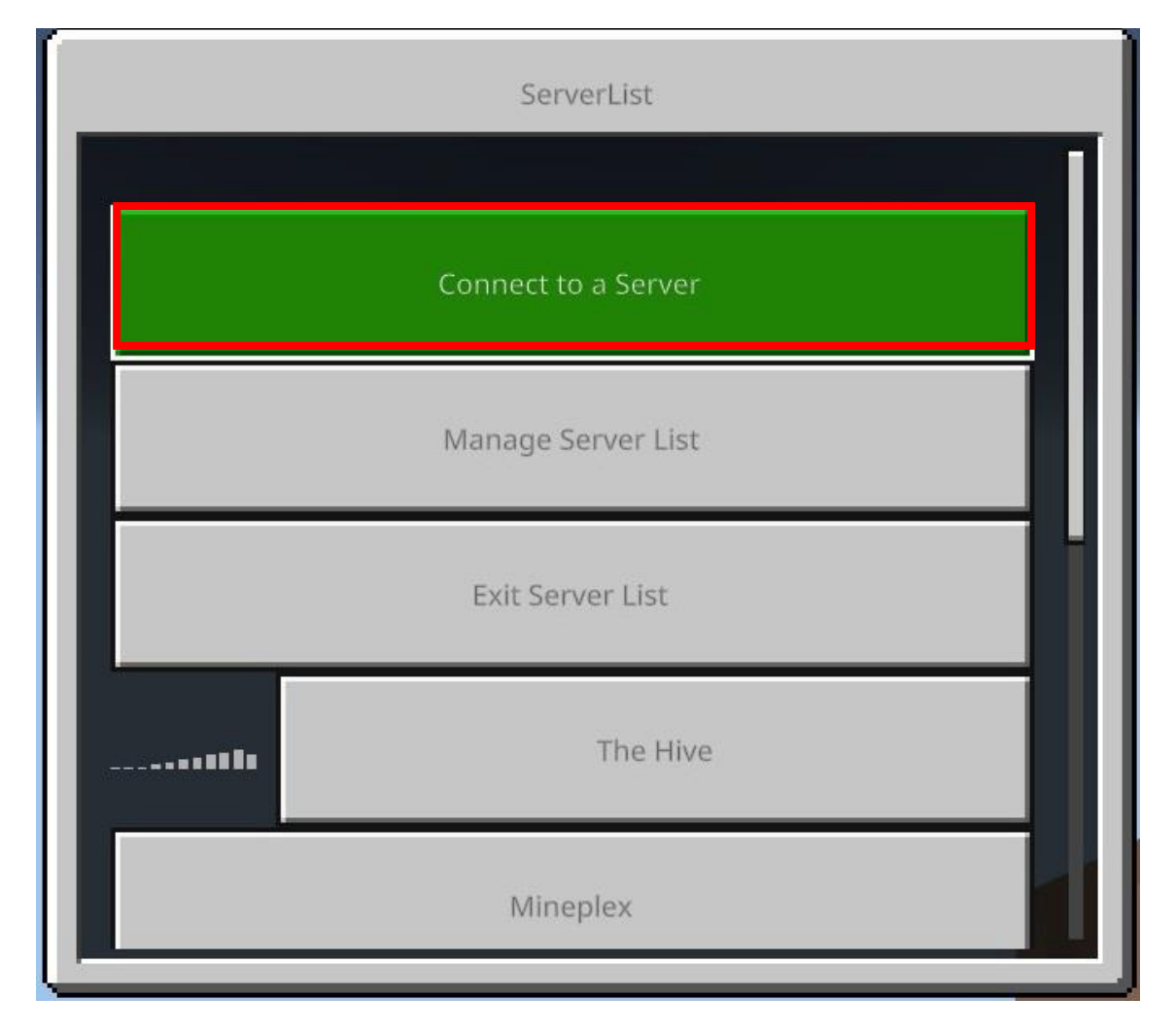

⑥ 「Server Address」を押 お します。

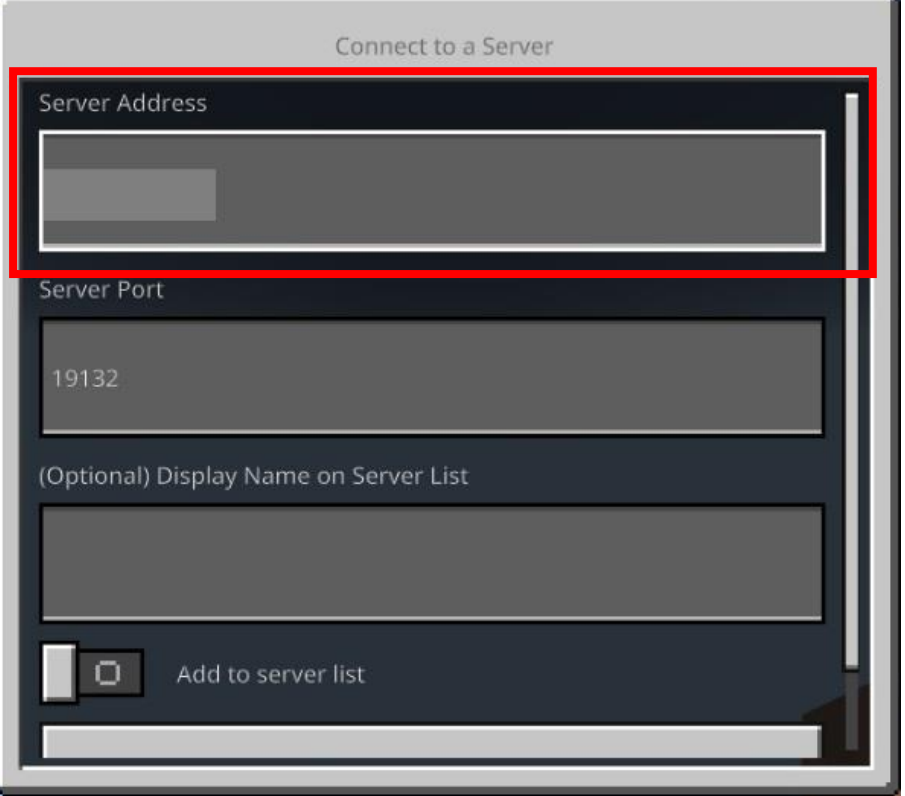

⑦ 送付された IP アドレス 情 報を入 カ し、OK を押します。

※市から送舟された IP アドレス以外はい人 カ しないでください。

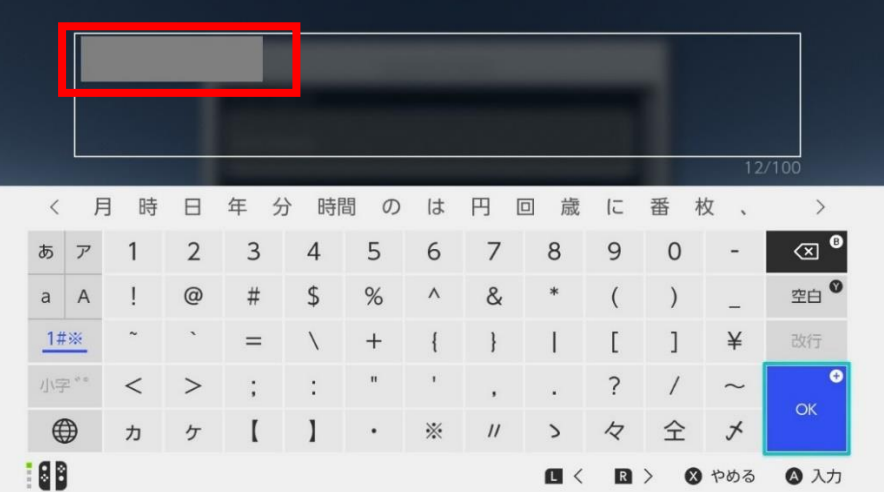

「(Optional)Display Name on Server List」を押 お します。

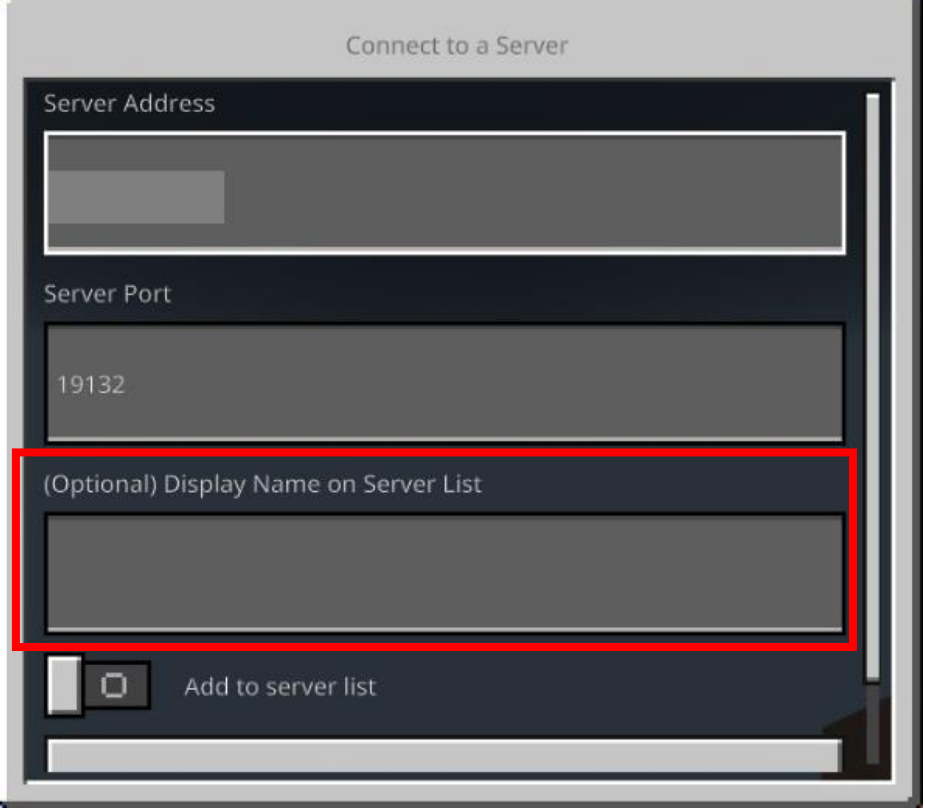

⑧ 「TAKATENJINJO」と入力して OK を押 お します。

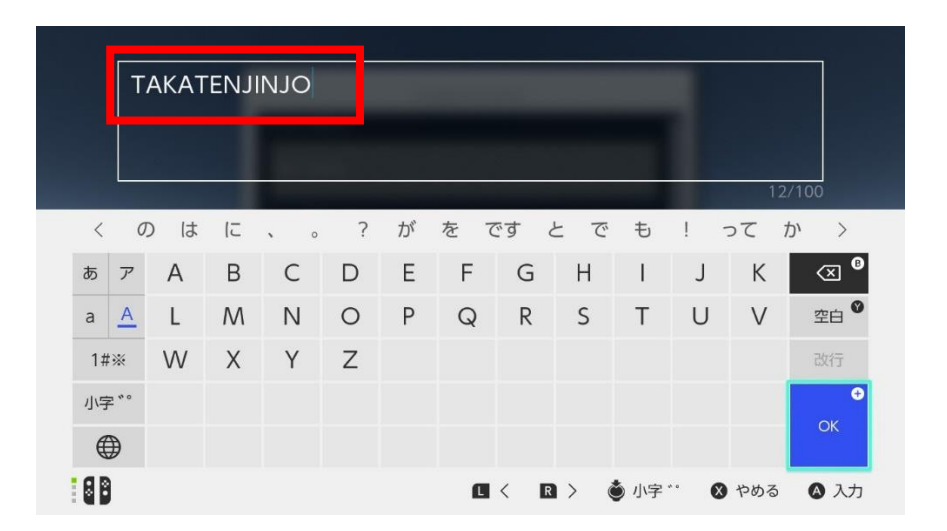

⑨ 「Add to server list」を押 お します。

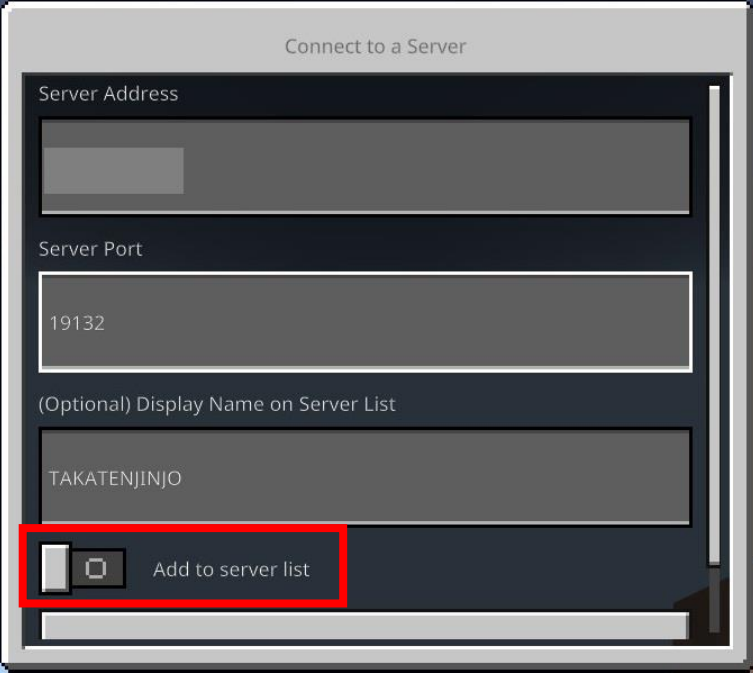

⑩ 「送信」を押します

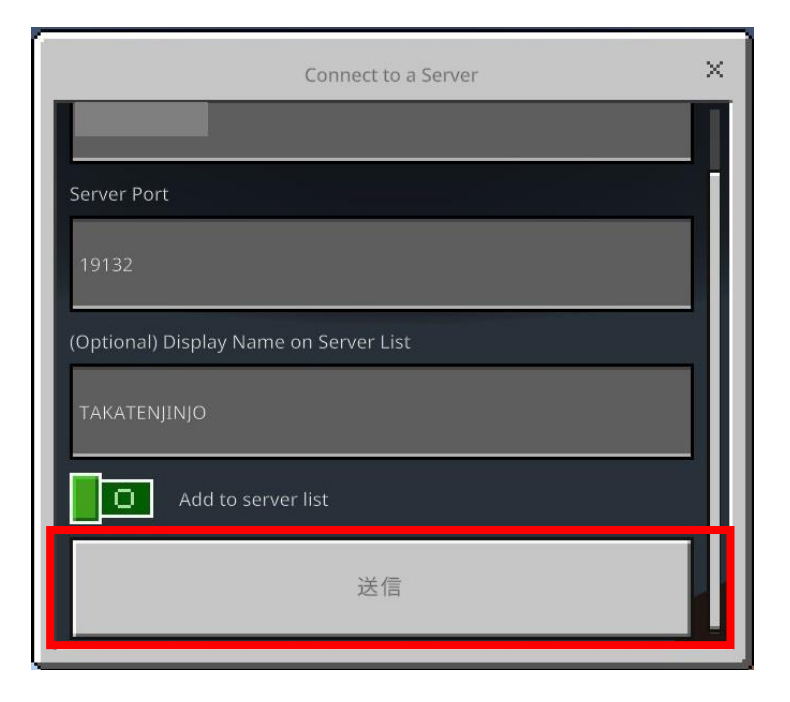

① マインクラフトのワールドに接続されます。

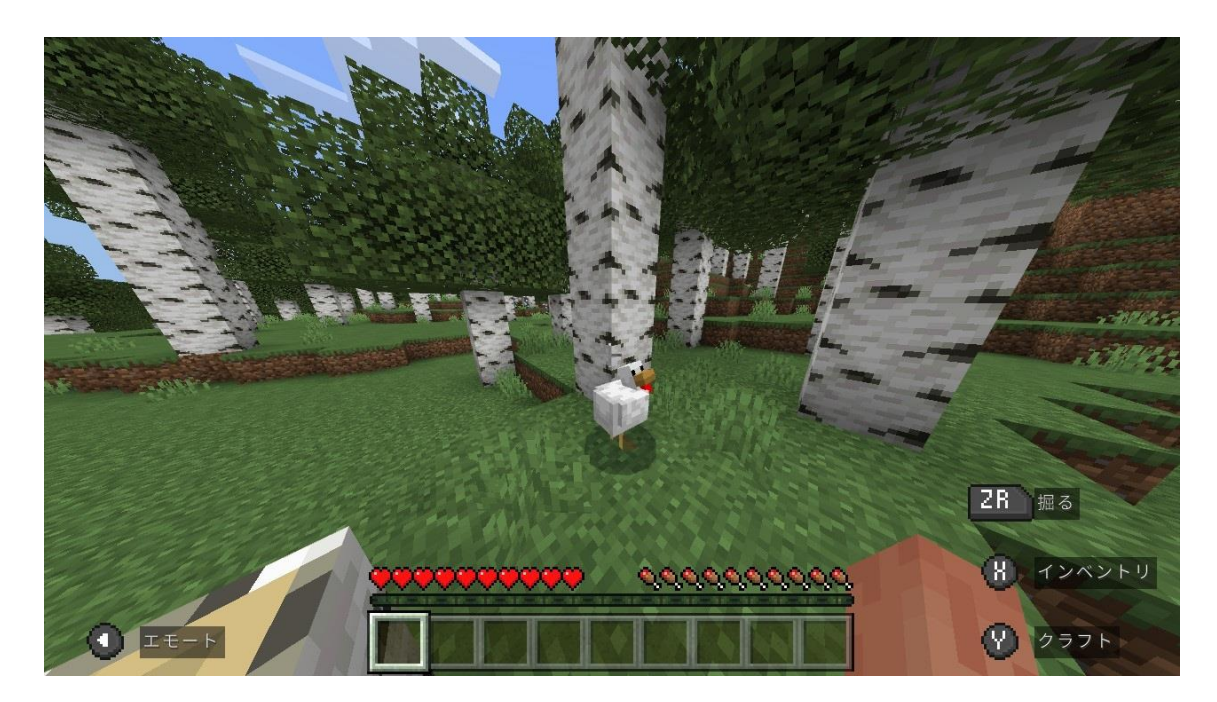

以上で、高天神城のマインクラフトサーバへの接続が完了 となります